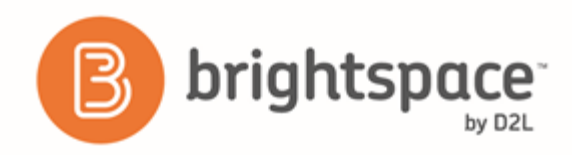

# HTML Editor

### What are the basics of HTML Editor?

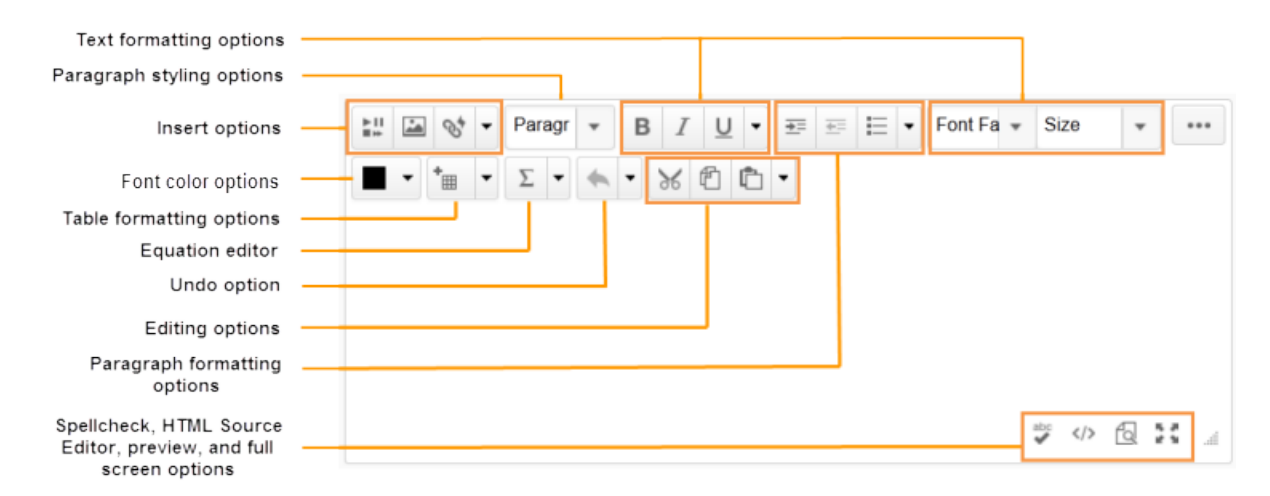

Figure 2: Design view of HTML Editor with editing options called out

The HTML Editor has three options you can choose when viewing content:

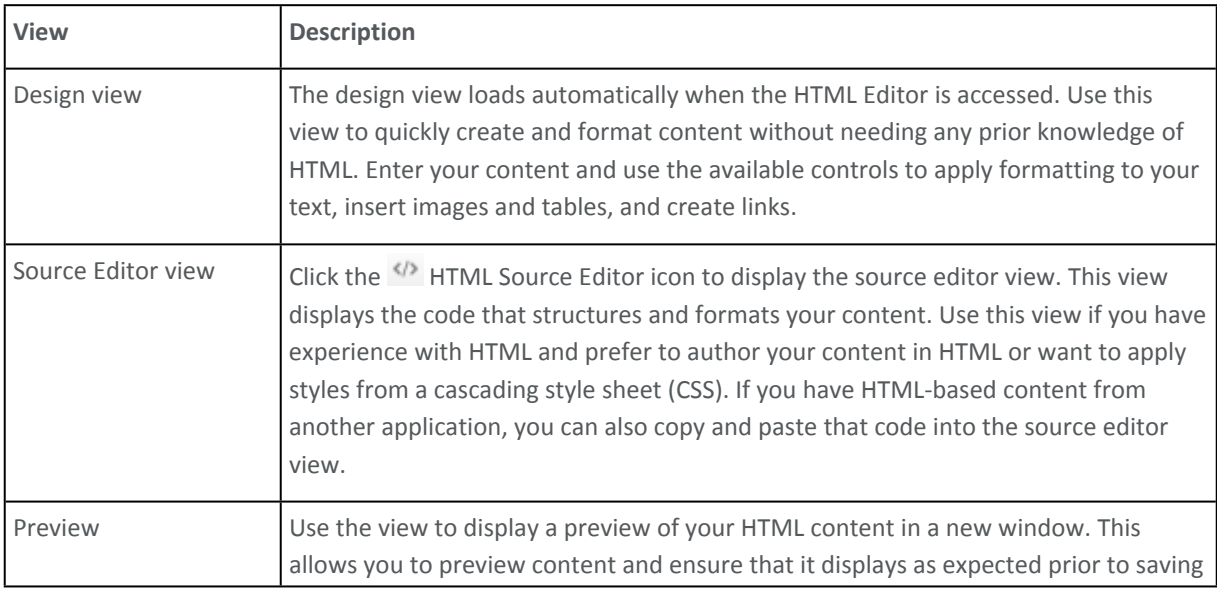

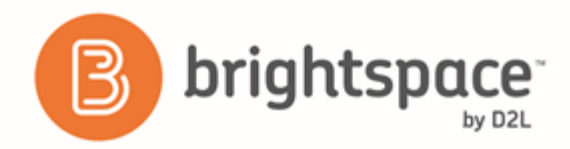

#### Brightspace Learning Environment 10.6+

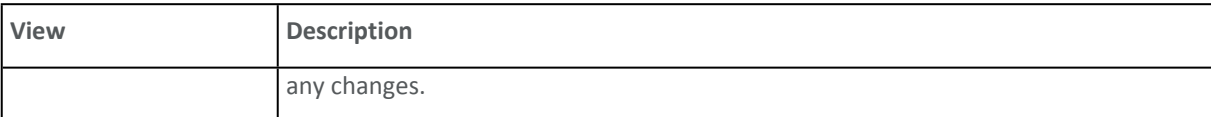

## Compliance to accessibility standards in HTML-authored content

An accessibility checker is now available within the HTML Editor for use within Content, Widgets, Quizzes, Assignments, Calendar, Assignments, and any other tools where you can access the HTML Editor.

The accessibility checker is available on the HTML Editor bar. After you add content to the HTML Editor, you can click the checker to ensure that the HTML page meets conformance to WCAG and Section 508 accessibility standards.

The accessibility checker reviews content for the use of the following items:

- Use of paragraphs as headings
- Sequential headings
- Adjacent links
- Ordered list structure
- Unordered list structure
- Contact ratio of text to background colors
- Image ALT text
- ALT text filename
- Table caption
- Complex table summary
- Table caption and summary
- Table heading scope, markup, and headers

The checker indicates if the content is free of accessibility issues, or offers suggestions to fix them.

Note that the accessibility checker does not check multiple files at the same time and does not check files that you have imported into a course. Also be aware that the accessibility checker is only available for HTML files in the HTML Editor tool; it cannot be used to check any other file type, such as MS Word, PDF, PowerPoint, and so on.

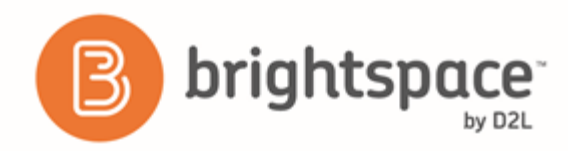

Brightspace Learning Environment 10.6+

#### **Use the Accessibility Checker on HTML -authored content**

The accessibility checker gives you a way to ensure that the content you author in the HTML Editor conforms to WCAG and Section 508 accessibility standards. The accessibility checker is available within the HTML Editor for use within Content, Widgets, Quizzes, Assignments, Calendar, Assignments, Discussions and any other tools where a user can access the HTML Editor.

- 1. Enter HTML content in the HTML Editor.
- 2. Click  $\mathcal Y$  to start the checker.
- 3. If there are any compliance issues, read the report for suggestions on how to fix the issue.